#### **Comment bien utiliser l'outil de planification des mots clés de Google ?**

Retour au sommaire de la lettre

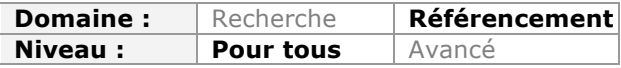

*Depuis le 6 Septembre 2014, Google a définitivement remplacé son « outil de génération de mots clés » par l'« outil de planification des mots clés » (ou « Google Keyword Planner »). Toujours utile pour le référencement naturel, l'outil a cependant fortement évolué. Dans cet article, nous allons aborder toutes les techniques pour réellement tirer parti de cet outil en SEO, notamment la fusion des listes de mots clés, le ciblage géographique ou encore le traitement et l'analyse des données fournies par Google....*

L'outil de génération de mots clés de Google a toujours été utile pour savoir combien de fois un mot clé était recherché sur Google. Premier problème du nouvel outil (par rapport à l'ancien), disponible à l'adresse https://adwords.google.fr/KeywordPlanner : vous aurez besoin obligatoirement d'un compte Adwords (même inactif) pour y accéder. De même, l'interface a changé et il faudra vous y adapter.

Voyons maintenant ce qu'il est possible de faire avec cet outil dans le cadre du référencement naturel de votre site. Vous trouverez en effet 4 fonctionnalités différentes :

- la recherche de mots clés (ce qui correspond à l'ancien générateur de mots clés) ;
- l'obtention de volumes de recherche pour une liste de mots clés ;
- la prévision de trafic pour une liste de mots clés ;
- un outil pour fusionner des listes de mots clés.

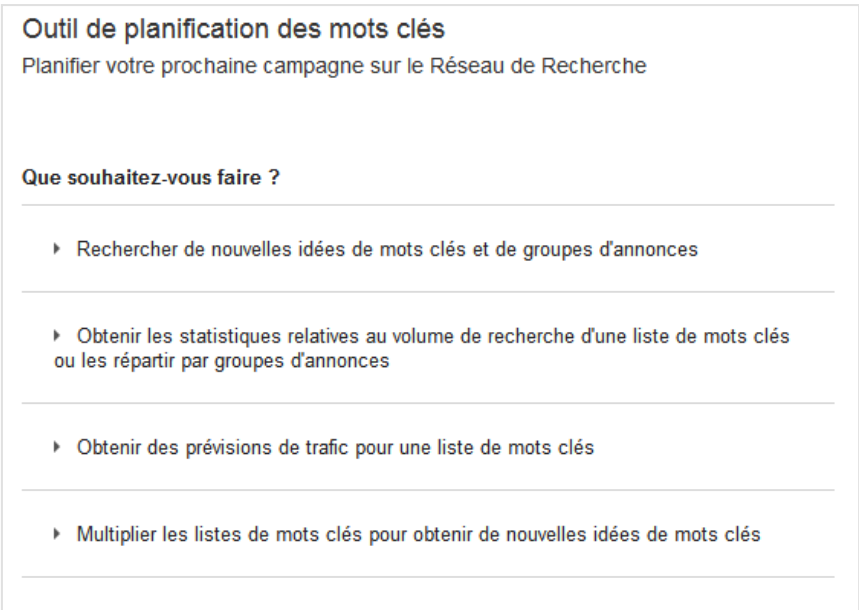

Pour être utile en référencement ou dans un audit, il faut en effet respecter quelques règles de base que nous allons détailler tout au long de cet article :

• avoir une liste prédéfinie de mots clés (fournie par le client ou une analyse marketing) ;

• savoir correctement cibler vos recherches ;

• bien utiliser et savoir analyser les données affichées lors la recherche de mots clés ;

• comprendre l'intérêt de l'outil de fusion des mots clés, surtout pour les variantes d'expressions ou pour le référencement local.

C'est par ce dernier élément que nous commencerons. Mais juste avant, il est impératif de comprendre le système de ciblage et de filtres de l'ensemble des 4 outils.

# *Le ciblage des données*

Contrairement à la précédente version de l'outil, l'outil de planification des mots clés va toujours vous montrer les résultats pour la zone géographique que vous ciblez, et non plus les résultats globaux.

La clé pour votre référencement est donc de correctement cibler les données qui seront affichées. Chacun des quatre outils vous donne en effet accès à un nombre plus ou moins restreint de filtres. En tout, vous pouvez filtrer :

• par zone géographique ;

• par langue ;

• par source (soit le moteur de recherche, soit le moteur de recherche et son réseau display Adsense) ;

- par volume de recherche ;
- par CPC, concurrence et/ou taux d'impression dans Adwords ;
- par mot clé à exclure.

Pensez donc toujours à ne cibler que les zones qui vous intéressent, par exemple en français si votre site est en français ou encore « Belgique » si vous ne ciblez que ce payslà.

#### **Le ciblage géographique**

Dans cet outil, l'outil de ciblage géographique a été amélioré. Vous pouvez ainsi cibler par pays, par région, par département et par ville, ou encore un mix des 4 (par exemple cibler la France, Londres et le sud de l'Espagne en même temps). Vous allez aussi pouvoir cibler les données dans un rayon autour d'un lieu précis.

Pour cela, cliquez sur le ciblage géographique, puis cliquez sur « Recherche Avancée » :

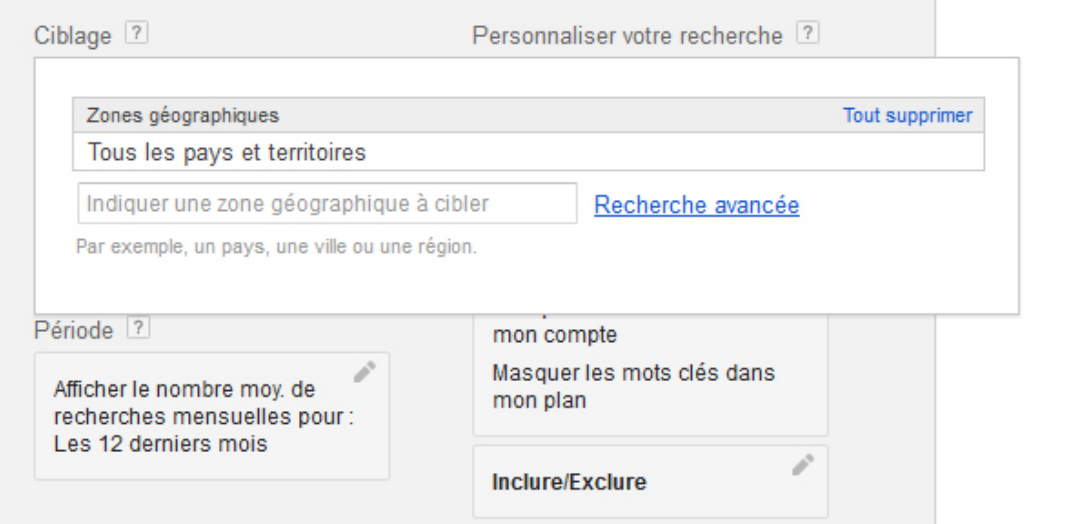

Par défaut, on voit que « Tous les pays et territoires » sont sélectionnés. Cliquez donc avant tout sur « Tout supprimer » pour démarrer votre ciblage, sinon cela ne servira à rien.

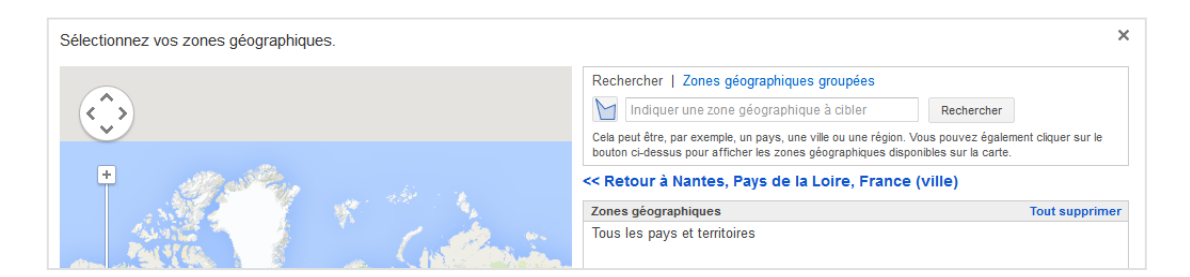

Utilisez alors le barre de recherche pour cibler vos résultats. Lors de chaque recherche, Google vous proposera alors les résultats directs et les zones géographiques qui contiennent votre recherche :

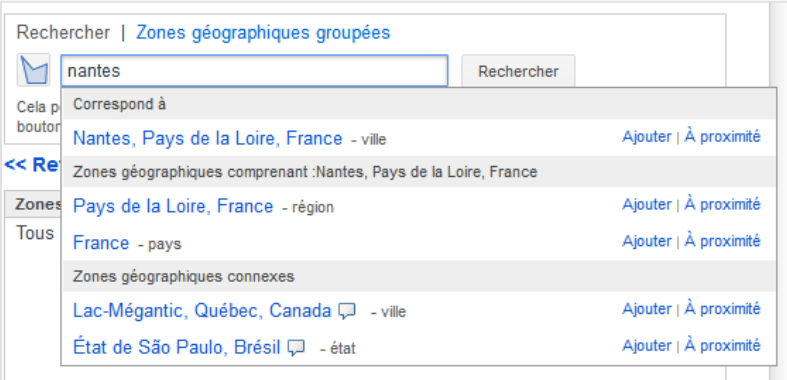

Méfiez-vous cependant des liens « A proximité » qui n'affichent parfois pas toute la totalité des zones autour de votre cible. Par exemple, si l'on prend « A proximité de Paris » et que l'on ajoute tous les résultats, nous aurons quelques blancs :

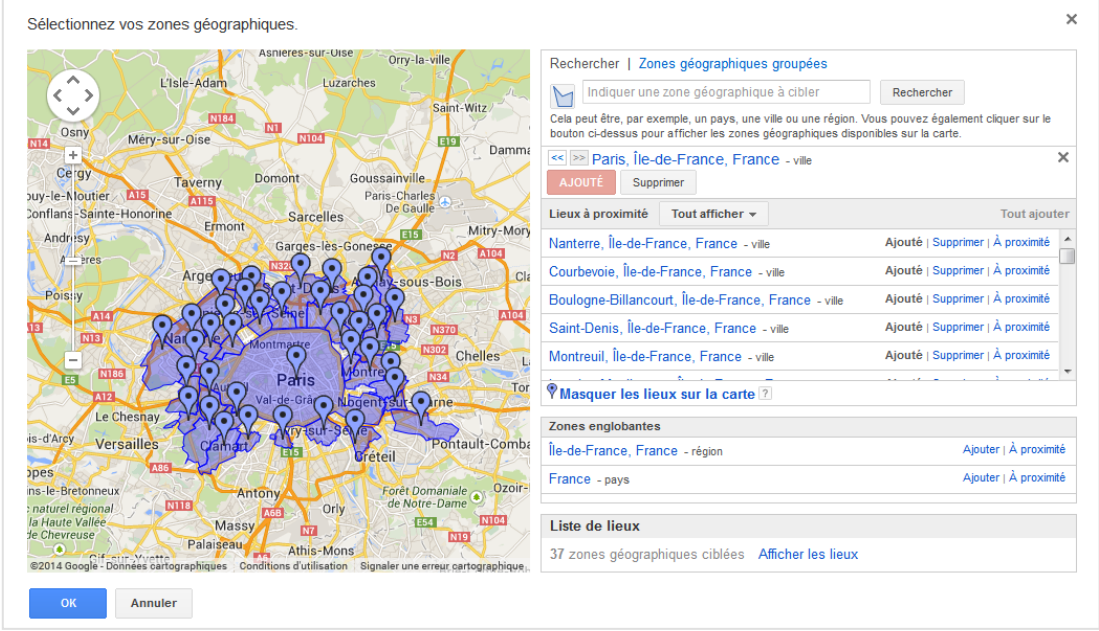

Pensez donc toujours à bien vérifier que votre zone ciblée est complète.

Dans l'onglet « Zones géographiques », sachez que l'on peut ajouter de grandes zones directement. Vous devrez d'abord entrer l'identifiant du code pays (FR pour le France par exemple) avant de pouvoir chercher ces zones. Vous en trouverez la liste par pays et par type, ici : https://developers.google.com/adwords/api/docs/appendix/geotargeting.

Attention à ne pas trop cibler non plus, car une partie des outils qui l'on va détailler ensuite est limitée et ne vous affichera que les statistiques pour les 10 premières zones géographiques sélectionnées.

Une fois que vous aurez ajouté toutes les villes et zones désirées, cliquez simplement sur OK.

## *L'outil de multiplication de listes de mots*

Voyons maintenant en détail le premier outil proposé.

**Préalable :** Avant d'expliquer en détail de quoi il retourne, nous partons du principe que vous avez déjà une liste de mots clés fournie par une analyse des concurrents de votre secteur d'activité et par votre client (que ce soit le directeur, des vendeurs, des techniciens, des personnes du service après-vente...). Plus votre liste sera exhaustive, plus les données que vous allez pouvoir traiter seront utiles et pertinentes par la suite.

#### **Fonctionnement :**

Lorsque vous commencerez à utiliser cet outil, démarrez toujours par l'outil de « multiplication des mots clés » car elle va permettre d'élargir votre base initiale d'expressions, en évitant que l'outil de recherche n'en oublie certains. L'outil de multiplication permet en effet de mélanger deux groupes de mots clés distincts.

Imaginons que vous vouliez coupler des types de produits à des caractéristiques, sans tout taper à la main : c'est exactement ce que cet outil va permettre de faire. Par exemple, vous vendez des camions, des voitures et des vélos. Chacun de ces 3 produits est vendu sur Nantes, Paris et Strasbourg. En entrant ces 2 groupes de mots clés dans l'outil, on pourra immédiatement fusionner les deux listes et obtenir les données qui y sont associées :

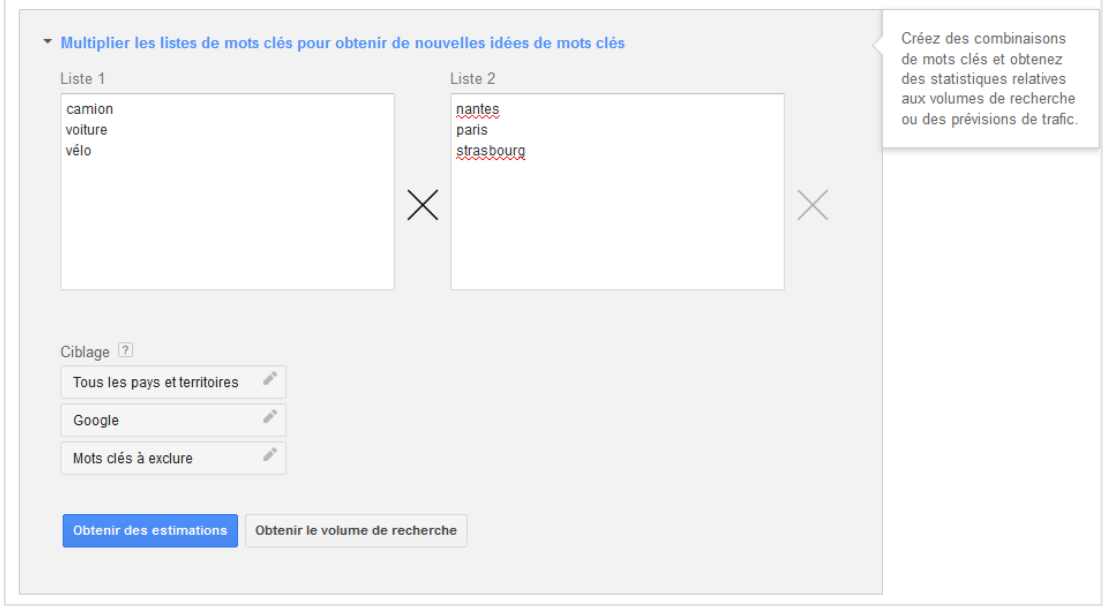

Une fois le ciblage déterminé en bas à gauche, vous pourrez alors cliquer sur deux options différentes. Sachez juste que, par défaut, les deux options vous montreront des résultats globaux, c'est à dire des volumes ou des estimations de trafic pour l'ensemble des mots clés générés. N'oubliez donc pas de cliquer sur les onglets « mots clés » pour avoir le détail de chaque mot clé ou expressions. Voici les deux options concernées :

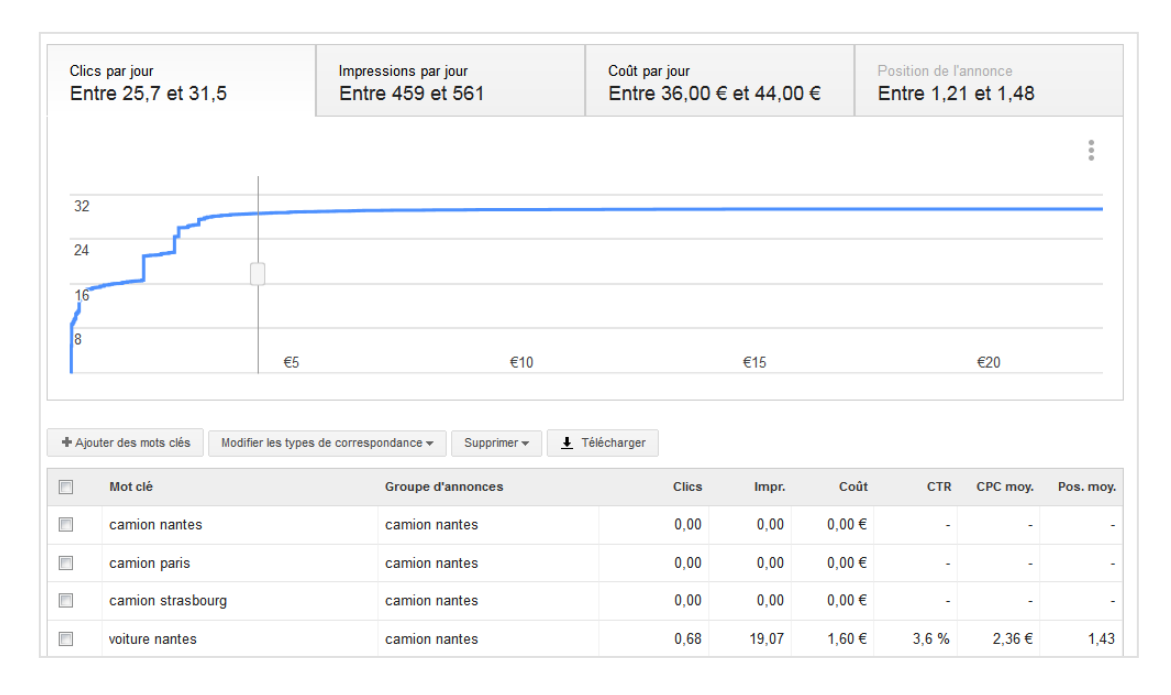

• Obtenir des estimations de clics pour Adwords (pas utile en référencement naturel) :

• Obtenir le volume de recherche du mots clés, c'est à dire connaître le trafic actuel moyen de chacun des mots clés :

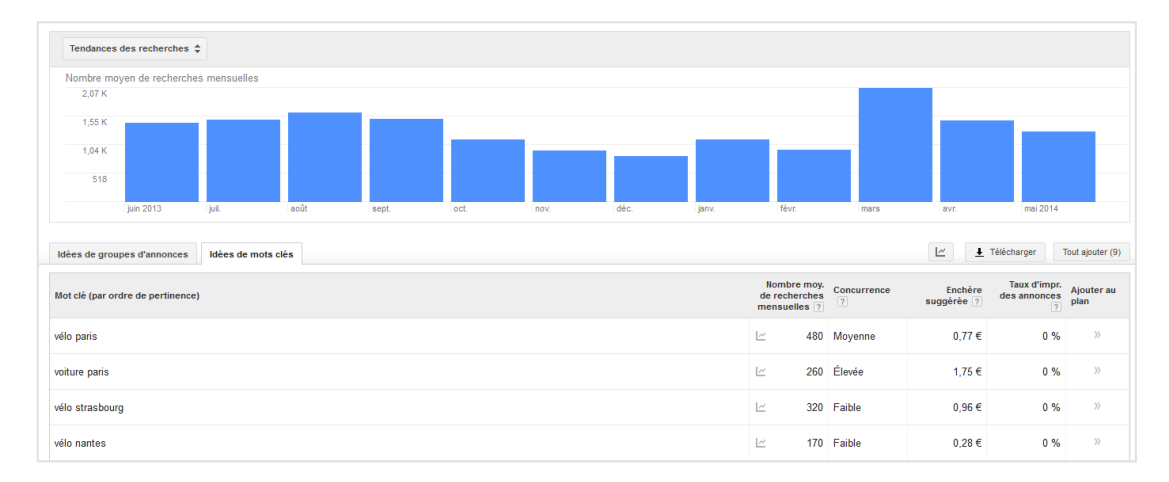

Cette deuxième option vous affichera en haut de page la saisonnalité de l'ensemble des mots clés, puis pour chaque ligne suivante le volume moyen de recherches par mois sur la zone ciblée. L'interface étant identique à celle de l'outil « rechercher des mots clés », nous en reparlerons plus loin.

En tant que référenceur, cet outil va avoir comme intérêt majeur de pouvoir étoffer immédiatement votre liste de mots clés. Imaginons que votre client ou votre site vende des milliers de références produits dans des boutiques partout en France : vous pourriez très bien fusionner ces types de produits avec des centaines de localisations géographiques. Vous pourriez aussi fusionner des formats ou attributs à certains produits  $(*\text{ rough }*,\text{ * pas cher }*,\text{ * xxl }*...).$ 

Mieux encore, si vous référencez le site d'une entreprise implantée à un seul endroit, vous allez pouvoir ainsi générer facilement la liste de l'ensemble des produits et prestations de cette société avec l'ensemble des villes situées dans un rayon de X kilomètres (par exemple « voiture paris », « voiture versailles », « voiture nanterre »...).

#### **Trouver une liste de villes à proximité d'un lieu**

Pour trouver la liste de villes situées dans un rayon prédéfini autour d'une autre ville pour l'utiliser dans l'outil de multiplication des mots clés, rendez-vous sur : http://www.distance-calculator.co.uk/towns-within-a-radius-of.php

Cliquez sur « Click and Enter », entrez le nom de la ville souhaitée et tapez « Entrée ».

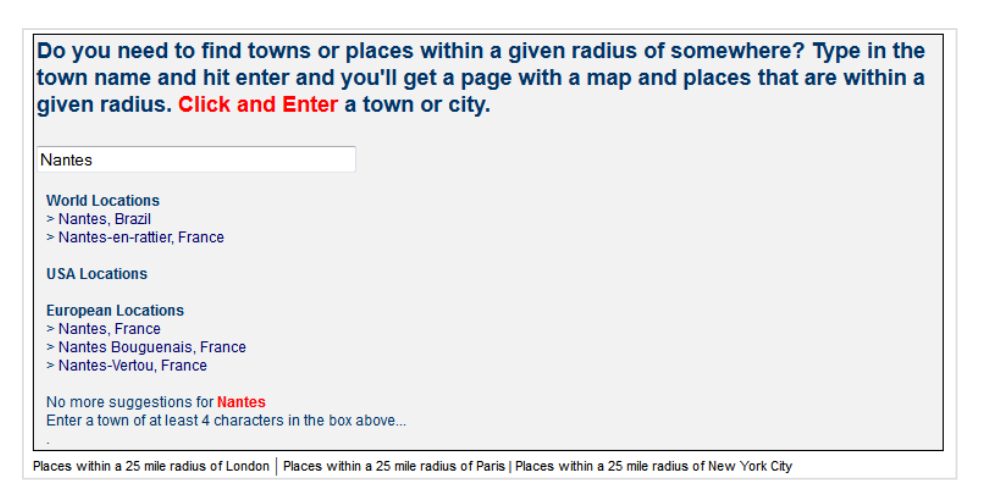

Ensuite, en haut à droite de la liste des villes vous pourrez choisir le rayon désiré.

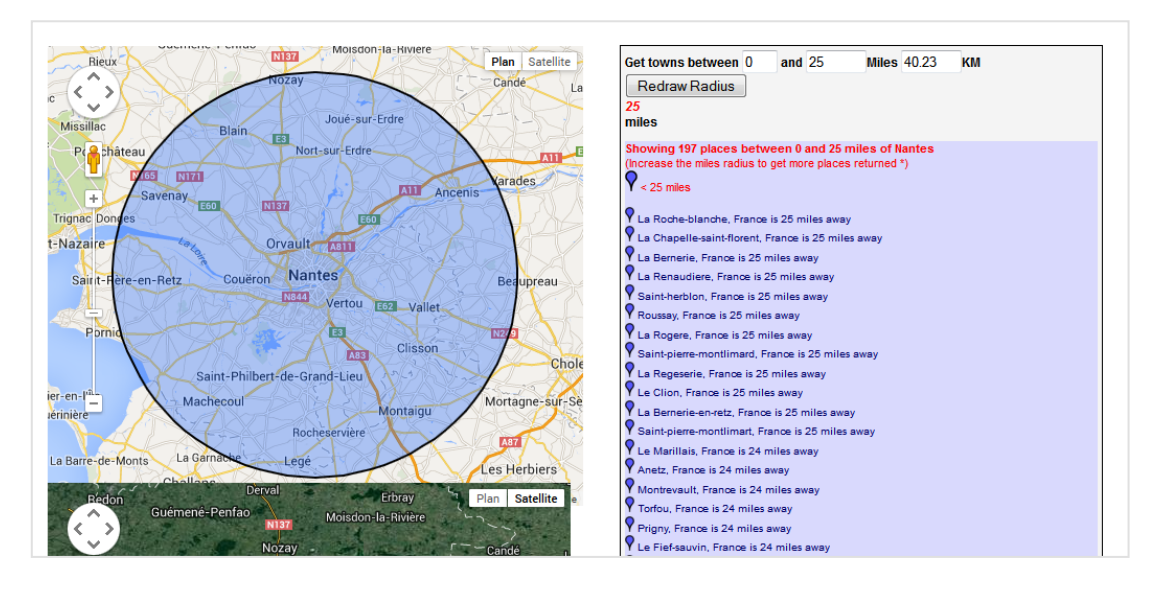

Maintenant, nous allons devoir traiter les données :

- copiez-collez la liste des villes dans un fichier txt ;
- ouvrez ensuite Microsoft Excel ;
- rendez-vous dans « Données => A partir du texte » ;

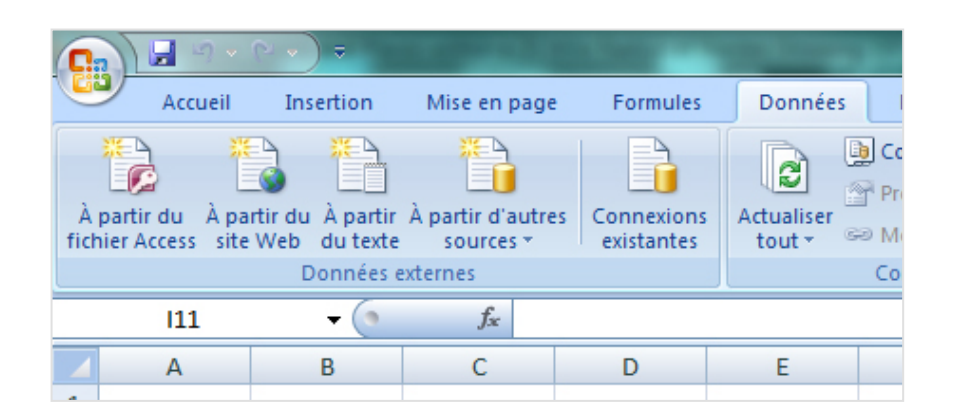

• dans le menu suivant, choisissez « Délimité » ;

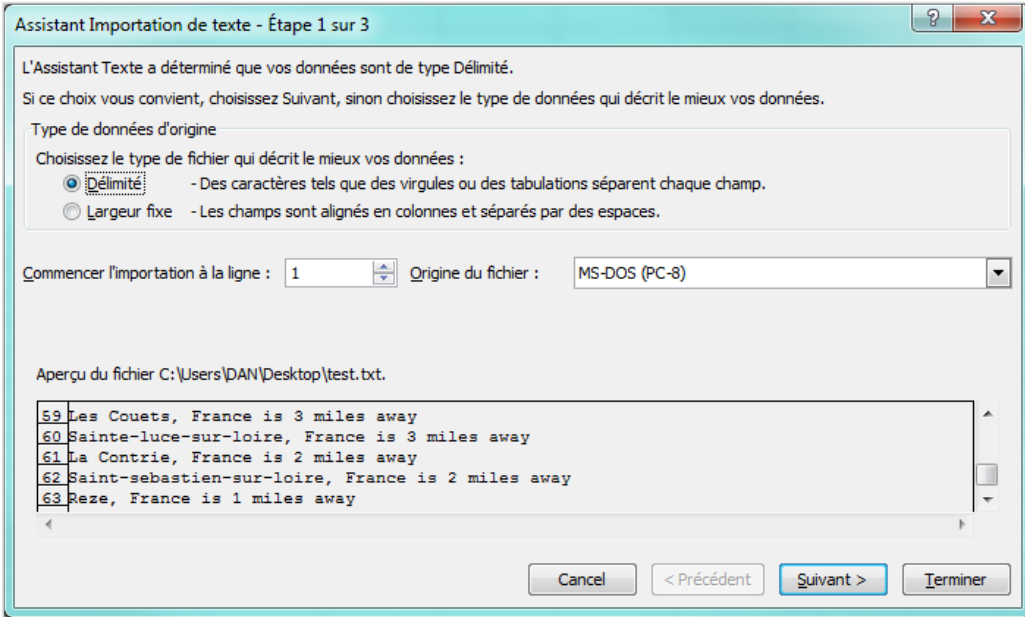

• dans le menu suivant, choisissez « virgule » puis cliquez en bas à droite sur « Terminer ».

Vous devriez avoir alors la liste de toutes les villes ciblées dans la première colonne.

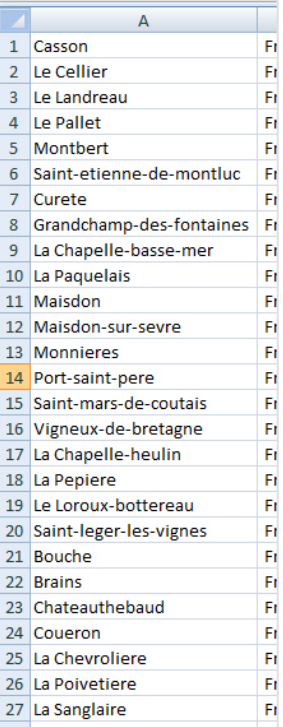

Libre à vous ensuite de l'utiliser pour générer de nouvelles idées de mots clés, surtout pour votre référencement local.

**Remarque :** attention, la liste des villes n'est pas parfaite. L'outil ajoute en effet des tirets qui ne sont parfois pas nécessaire. Par exemple, la ville « Saint Jean de Boiseau » est indiquée « Saint-jean-de-boiseau ». Pensez donc à remplacer les tirets par des espaces. N'oubliez pas non plus de réécrire les variantes de villes, notamment « Saint » que les gens peuvent avoir l'habitude d'écrire « St ».

# *L'outil de Recherche des mots clés*

Comme expliqué précédemment, l'interface du bouton « Volume de recherche » est identique ou presque à l'outil « Rechercher des mots clés ».

Voici comment s'en servir à bon escient dans une stratégie ou un audit SEO : cet outil permet de trouver de nouvelles idées de mots clés à partir d'une liste déjà existante, d'une page web ou d'une catégorie de « produit » (par thématique, en somme). Et pour l'ensemble de vos mots clés et des mots clés suggérés, l'outil vous donnera un volume de recherche mensuel moyen.

Le fonctionnement est simple : renseignez soit un ou plusieurs mots clés, soit une adresse web. Ensuite, paramétrez impérativement les différents filtres en dessous pour affiner vos résultats en fonction de votre zone de chalandise ou de vos objectifs. N'oubliez donc pas de correctement définir la langue et la zone géographique souhaitée.

Il faut savoir impérativement plusieurs choses : la première est que le nombre moyen de recherches mensuelles a été lissé sur les 12 derniers mois. Vous ne voyons donc pas ici la saisonnalité du mot clé ou du groupe d'annonce, et il faudra survoler le petit icône en forme de graphique de chaque ligne pour la connaître :

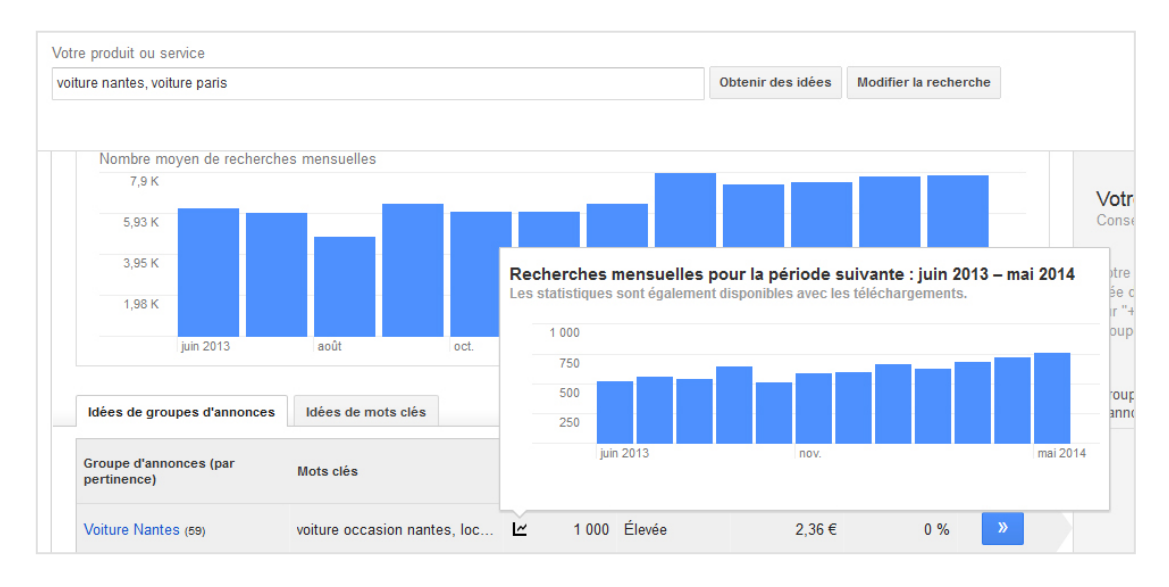

Sachez également qu'il y aura toujours un décalage entre les données affichées et les données actuelles. Par exemple, les captures d'écran réalisées pour cet article ne nous montrent les statistiques que jusqu'à mai 2014, alors que nous sommes déjà en Juillet. Si vous souhaitez avoir une analyse plus récente, utilisez plutôt l'outil Google Trends : http://www.google.fr/trends/

Ensuite, il faut bien comprendre les données du tableau :

• le taux d'impression correspond au taux d'impression de vos annonces pour ce mot clé dans Adwords. Sans campagne, il sera donc toujours à 0% ;

• l'enchère suggérée est souvent fausse voire aberrante. Elle affiche parfois des mots clés de niche à plus de 100€ du clic. Il vaut donc mieux ne pas utiliser cette donnée dans vos analyses ;

• il n'est plus possible de différencier les résultats entre les ordinateurs de bureau, les tablettes et les téléphones ;

• dans le tableau, le volume de recherche est affiché avec un ciblage « Exact ».

#### *Rappels sur le ciblage*

Petit rappel obligatoire sur le ciblage des mots clés, car cela peut fausser réellement toute votre analyse, sachant que Google a modifié sa façon de considérer le ciblage le plus précis. Comme expliqué, les volumes de recherche affichés dans le tableau sont faits en mode « Exact ». Il existe en réalité deux autres modes : le ciblage par « expression » et le ciblage « large ».

• **Exact** : les volumes de recherche correspondent à l'expression tapée exactement de cette façon, ainsi que ses variantes proches (sigles, pluriels, fautes d'orthographe...) ; • **Par expression** : les volumes correspondent à toutes les recherches contenant l'expression ciblée dans le même ordre. Les mots clés apparaitront dans l'interface Adwords sous la forme *"mot clé"* ;

• **Exact** : les volumes correspondent à toutes les recherches contenant l'expression ciblée, dans n'importe quel ordre et avec les synonymes. Les mots clés apparaitront sous la forme *[mot clé].*

Prenons un exemple issu du centre d'aide Adwords.

• Ciblage exact « chapeaux femmes » : les données vont inclure « chapeaux femmes » et « chapeau femme ».

• Ciblage par expression « chapeaux femmes » : les données vont inclure « chapeaux femmes », « chapeau femme », « achat chapeau femme »...

• Ciblage large « chapeaux femmes » : les données vont inclure « chapeaux femmes », « chapeau femme », « achat chapeau femme », « femme achat chapeau », « achat casquette femme »,...

Les données qui s'affichent au centre dans le tableau sont au format « Exact », donc le plus proche du mot clé. Attention : cela veut donc dire que sont éliminés les résultats qu'une recherche par expression nous aurait donnés, et qui auraient pu être intéressants. Il faut donc bien avoir conscience que la liste de mots clés de base que l'on teste dans l'outil pour trouver de nouveaux mots clés doit être la plus exhaustive possible.

Dans l'onglet « Idées de mots clés », vous verrez deux tableaux l'un en dessous de l'autre : le premier ne contiendra que les mots clés que vous avez cherchés, tandis que le second est celui qui contient toutes les expressions suggérées. D'ailleurs, n'hésitez pas à augmenter le nombre de mots clés par page avec la petite flèche déroulante pour ne pas avoir à naviguer entre des dizaines de pages différentes.

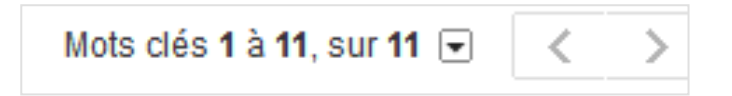

### *Exporter et traiter les données*

Pour utiliser ensuite ces mots clés dans Adwords ou pour les exporter pour un autre outil, vous pouvez utiliser les boutons disponibles au bout de chaque ligne « Ajout au plan » ou le bouton « Tout ajouter ». Vous verrez alors que vos données seront ajoutées dans la colonne de droite.

Nous conseillons en général de commencer à ajouter manuellement tous les mots clés que vous avez tapés, c'est-à-dire ceux du premier tableau. Vous verrez ainsi à droite un groupe d'annonce se créer « Mes idées de mots clés ». Cela vous permettra de distinguer vos mots clés de ceux suggérés par l'outil.

**Faites très attention** : dès que vous ajouterez un mot clé ou un groupe de mots clés ici, le comportement par défaut de Google va changer. En effet, tout ce que vous retrouverez dans la colonne de droite contiendra des données « larges » et non plus au format « exact ». Pensez donc à bien cliquer sur le bouton en forme de crayon « définir le type de correspondance » pour choisir « exact ».

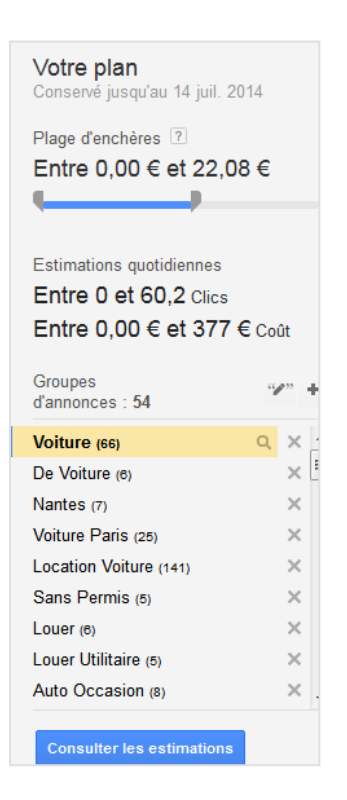

Vous pourrez alors cliquer sur « Consulter les estimations » pour télécharger le tableau complet de données.

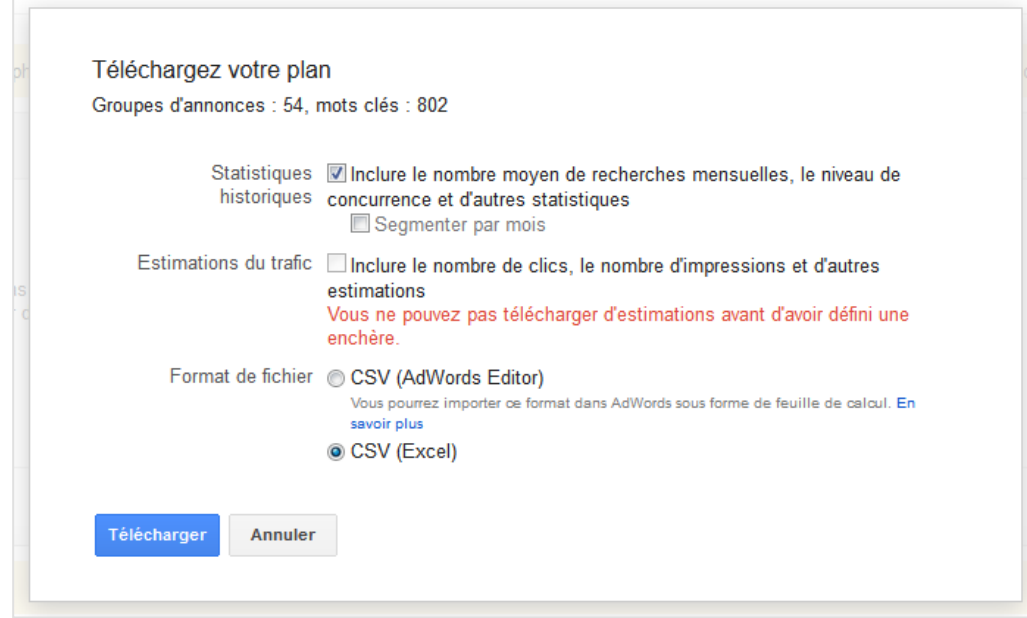

#### **Remarques**

Pour chaque recherche, l'outil ne vous affichera que 800 résultats au total, ce qui peut parfois limiter le nombre de mots clés suggérés.

Sachez aussi que pour Google, un mot clé avec accent est considéré comme différent du même mot clé sans accent (ce qui est d'ailleurs logique car les résultats dans le moteur de recherche changent aussi). Pour tous vos mots clés avec accent, vous devrez tester les

variantes sans. Si par exemple vous vendez des vélos, il faudra tester le mot clé « velo » et le mot clé « vélo ».

Il faut également savoir que l'exportation de vos données est limité à 3 000 mots clés par fichier CSV. Cette limite peut être rapidement atteinte. Pensez donc parfois à exporter une première liste de mots clés, puis en refaire une seconde. Il sera alors toujours temps de supprimer les doublons avec Excel.

### *L'outil de volumes de recherche*

Cet outil ne vous proposera pas de suggestions de nouveaux mots clés, mais uniquement les volumes de recherche pour une liste donnée. On pourrait se poser la question de l'intérêt de cet outil par rapport au précédent. En fait, il y en a principalement un : vous n'aurez plus la limite de 800 mots clés, et vous pourrez donc récupérer le volume de trafic de plusieurs milliers de mots clés d'un seul coup.

Si vous désirez des prévisions de trafic, sachez que vous pouvez entrer directement vos mots clés avec le ciblage désiré. Par exemple :

- "voiture nantes" : ciblage par expression ;
- [voiture nantes] : ciblage exact ;
- voiture nantes : ciblage large.

## *L'outil de prévision de trafic*

Nous ne nous attarderons pas sur cet outil car il ne servira qu'à gérer vos prévisions de trafic sur Adwords, et ne sera donc d'aucune utilité pour votre référencement naturel.

## *Que faire avec ces données ?*

Une fois que vous avez utilisé tous ces outils, vous devriez avoir une longue liste de mots clés pertinents liés à votre activité avec le volume de recherche associé. Ces mots clés vous pouvez théoriquement en avoir plusieurs centaines voire plusieurs milliers - sont normalement disponibles dans un ou plusieurs fichiers csv.

#### **Etape 1 : importer toutes vos données**

Commencez par ouvrir Excel, puis importez tous vos fichiers avec « Données > A partir du texte » dans le même onglet. Si vous avez plusieurs fichiers, pensez à supprimer la ou les premières lignes de légendes à chaque nouvel import.

Vous devriez avoir ce type de données :

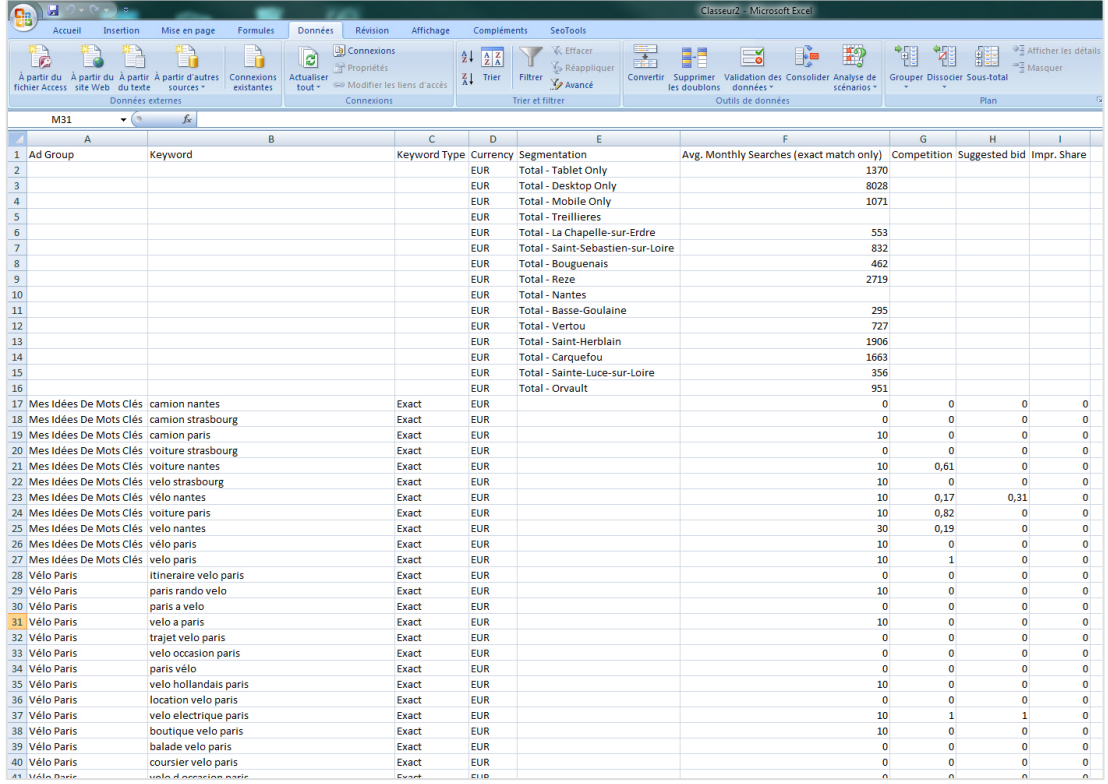

Remarque : en cas de problème de caractères spéciaux lors de l'import, recommencez l'opération et changez l'origine du fichier du format ANSI au format UTF-8.

### **Etape 2 : doublons et données inutiles**

Supprimez tout d'abord les lignes de Total situées au début, ainsi que toutes les colonnes sauf « Ad Group », « KeyWord » et « Avg. Monthly Researches... ».

Sélectionnez ensuite tout le tableau, et utilisez la fonction de suppression des doublons d'Excel (attention, faites le tri uniquement sur la colonne « Keyword »).

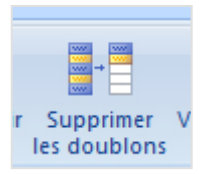

L'étape suivante consiste à réduire le « bruit », c'est-à-dire tous les mots clés peu importants car très peu tapés (surtout si vous avez des milliers de mots clés lors de l'importation). En règle générale, nous conseillons de supprimer purement et simplement tous les mots clés tapés en moyenne moins de 90 fois par mois. Cela représente en effet à peine 4 recherches par jour, sachant qu'une position en top 1 ne garantit même pas d'obtenir l'ensemble de ce trafic.

Sur des audits à plusieurs milliers de mots clés, on peut même masquer tous les mots clés tapés moins de 100, 200 voire 300 fois par mois pour ne garder que les plus pertinents et rémunérateurs.

### **Etape 3 : segmentation**

Pour être utile, il faut ensuite segmenter votre liste par thématiques. Google vous mâche en partie le travail avec la colonne « Ad Group » censée classer vos mots clés. Vous vous en rendrez-compte assez vite mais ce tri est parfois douteux.

Vous allez donc devoir passer en revue manuellement chaque mot clé pour savoir s'il est réellement pertinent (les suggestions de l'outil de planification peuvent parfois être horssujet par rapport à la thématique de votre site), et vous devrez ensuite les classer par thématique.

Si vous êtes référenceur en agence, faites participer vos clients à ce tri, car ils seront les plus à même de trouver des thématiques communes parmi toutes vos expressions.

#### **Etape 4 : utilisation de ces données**

C'est ce classement thématique qui va vous permettre de réellement utiliser ces données. Une fois terminé, vous pourrez en effet lister tous les mots clés pertinents pour chaque thématique ou gamme de produits. Dans chaque thème, vous connaîtrez vos mots clés phares et ceux de longue traîne. Libre à vous ensuite de les utiliser pour :

- remanier la structure du site ;
- créer ou optimiser les contenus ;
- savoir vers quelles pages et avec quelles ancres orienter votre travail de netlinking ;
- mettre en place un suivi de positionnement ;
- mettre en place une veille concurrentielle et technologique sur votre secteur d'activité ; • créer un site spécifique pour certaines thématiques très importantes en termes de trafic et/ou de rentabilité ;
- ...

### *Conclusion*

L'outil de planification des mots clés d'Adwords est réellement un très bon outil quand on travaille le référencement d'un site Internet.

Il permet de comprendre rapidement les expressions d'un secteur d'activité ou d'un site en particulier ainsi que le comportement de l'internaute. Cela permet ensuite de pouvoir cibler et améliorer son travail de référencement sur un ou plusieurs groupes précis d'expressions.

La seul règle à suivre est de savoir correctement filtrer puis lire les données que l'outil nous donne, sous peine de mal les comprendre et de définir une mauvaise stratégie pour son site (que ce soit pour l'optimisation ou la rédaction de contenus, la structure ou le netlinking).

**Daniel Roch***, Consultant WordPress, Référencement et Webmarketing chez SeoMix (http://www.seomix.fr/)*